# SAP NetWeaver Mobile 7.1 Setup Package: Frequently Asked **Questions**

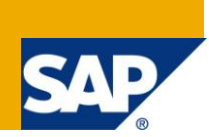

### **Applies to:**

SAP NetWeaver 7.1 SP03 release and above. For more information, visit the [Mobile homepage.](https://www.sdn.sap.com/irj/sdn/nw-mobile)

### **Summary**

In the mobile business scenario, there will be a need to roll out devices. This write-up is a list of frequently asked questions that may be during rolling out of devices using setup package and/or software package.

**Author:** Muralidharan S

**Company:** SAP Labs India Pvt Ltd.

**Created on:** 27 October 2009

### **Author Bio**

Muralidharan S is presently working in SAP Labs India Pvt. Ltd. as a Principal Software Engineer for SAP NetWeaver Mobile.

## **Table of Contents**

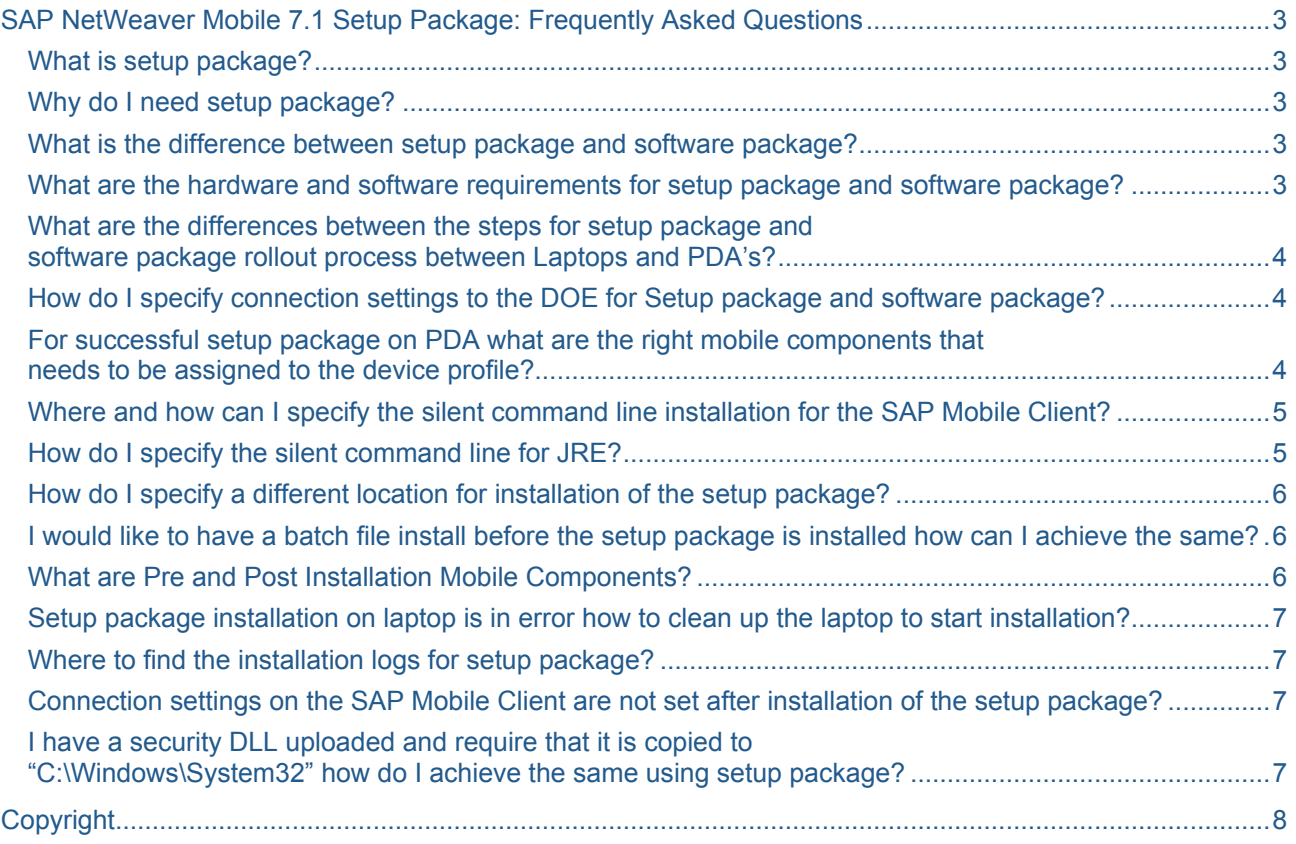

## <span id="page-2-0"></span>**SAP NetWeaver Mobile 7.1 Setup Package: Frequently Asked Questions**

#### <span id="page-2-1"></span>**What is setup package?**

Setup package is a solution which enables administrators of SAP NetWeaver Mobile 7.10 to perform initial roll out of devices. It provides the capability to ease roll out of devices in the Mobile landscape. Rolling out a device means ensuring that all the mobile applications, the related data for the mobile applications and the softwares required for running the mobile applications are installed on the device. The objective of a rollout is to ensure that end-user using the device can use the mobile application and perform his/her business duties on a day to day basis.

#### <span id="page-2-2"></span>**Why do I need setup package?**

Typically in a Mobile Landscape once the mobile applications are developed and tested and ready for use by end-users, these applications along with the data for the applications needs to be installed on the device along with related softwares for running the mobile applications such as Databases, SAP Mobile Client, JRE and so on. The setup package enables administrators to perform these operations in a smooth way. The initial roll out process installs the JRE required, SAP Mobile Client framework, Databases, deploy the mobile applications and also deploy the business data for the mobile applications. The main objectives of setup package is easing the initial roll out of mobile devices and also ensuring that end-user(s) can start using the mobile application.

#### <span id="page-2-3"></span>**What is the difference between setup package and software package?**

The only difference between setup package and software package is that at the end of the roll out process for a mobile device all the required application data will be part of the setup package, while the required application data will not be part of the software package.

Incase of a software package the end-user cannot start using the application once the rollout is completed, as the required application data is not present on the device. Also for a software package the end-user has to perform an initial synchronization to get the application data so that he/she can start using the mobile application.

#### <span id="page-2-4"></span>**What are the hardware and software requirements for setup package and software package?**

Firstly setup and software package are supported for rolling out devices for laptops and PDAs'. Currently setup and software package is supported only for MS Windows XP, MS Windows Vista & MS Windows Mobile 2003 SE (on Xscale), MS Windows Mobile 5.0 (on XScale), MS Windows Mobile 6.0 (on XScale).

For Laptops & PDA's the supported Databases & JRE's for the setup package will be the same as the Product Availability Matrix for the Mobile Client Platforms published in SDN link for [SAP NetWeaver Mobile](http://www.sdn.sap.com/irj/sdn/nw-mobile71)  [7.1](http://www.sdn.sap.com/irj/sdn/nw-mobile71).

For Laptop's a minimum free disk space of (3 GB + size of the data during initial rollout) is required. The 3 GB disk space will be for installing the Mobile Client related softwares along with the Setup package software.

**Note:** In case of software package the size of the data during initial rollout shall not be required.

#### <span id="page-3-0"></span>**What are the differences between the steps for setup package and software package rollout process between Laptops and PDA's?**

The overall steps required for Laptops and PDA's on the DOE remain the same expect for differences in the type of the Mobile Components that will be assigned. **Firstly** for PDA's it is required that the JRE (NSIcom CrEme 4.1) has to be installed before the setup or software package can be installed, **Secondly** the setup or software package folders has to be copied to the */TEMP* folder in the PDA before starting the installation.

#### <span id="page-3-1"></span>**How do I specify connection settings to the DOE for Setup package and software package?**

For setup package the connection settings can be specified by creating a new Agent Configuration and assigning the agent configuration to the Device Profile of the type application. The connection setting that needs to be specified are part of the "**CONFIG**" agent. Below are the connection settings.

- com.sap.tc.mobile.sync.client The client of the DOE system
- com.sap.tc.mobile.sync.http.host The host name of the DOE system
- com.sap.tc.mobile.sync.http.port The http/https port of the DOE system
- com.sap.tc.mobile.sync.http.protocol The http/https port of the DOE system

For software package there is no need for explicitly mentioning the connection settings they will be downloaded automatically.

#### <span id="page-3-2"></span>**For successful setup package on PDA what are the right mobile components that needs to be assigned to the device profile?**

The different mobile component that needs to be assigned depends on the type of the SAP Mobile Client Runtime, currently the SAP Mobile Client on the PDA supports AWT, OCA, and JSP based runtime. The mobile component that needs to be assigned based on the runtime is listed below.

- AWT Runtime AWTCONTAINER, NATIVE\_PPC, PDA\_CORE, SKELETON
- JSP Runtime JSPCONTAINER, NATIVE\_PPC, PDA\_CORE, SKELETON
- OCA Runtime OCA\_RT, NATIVE\_PPC, PDA\_CORE, SKELETON, WDLContainerUI, eSWT\_PPC

**Note:** The above mobile components are only for the SAP Mobile Client Framework installation on the PDA, you will still need to assign the Database and the mobile applications to the device profile.

#### <span id="page-4-0"></span>**Where and how can I specify the silent command line installation for the SAP Mobile Client?**

The silent command line properties are specified for the mobile components that are part of the setup package or software package. The silent command line ensures that when the mobile components are installed during the setup package or software package, the installation of the mobile component happens without user intervention (in silent mode). The silent command line properties for the SAP Mobile Client are specified in the Device Profile of the type "FRAMEWORK". The configuration parameters are described below with the relevance of each of the configuration.

- Database User ID This is relevant for MAXDB and indicates the userid to connect to the Database instance.
- Database User Password This is relevant for MAXDB and indicates the password for the userid that will be used to connect to the Database instance.
- DB Cache Size This is relevant for MAXDB and indicates the cache size that will be used by MAXDB.
- DB Data Size This is relevant for MAXDB and indicates the data size that will be used by MAXDB.
- DB Log Size This is relevant for MAXDB and indicates log size that will be used by MAXDB.
- DB Maximum Data Volume This is relevant for MAXDB and indicates the maximum data volume that will be used by MAXDB.
- Password for Old DB Installation This is relevant for MAXDB and indicates the old password used to connect to the Database installation.
- Path of Client Installation This value indicates the location where the client will be installed on the Laptop.
- Database to be installed This value indicates the database to be installed it could be DB2E or MAXDB.
- DB Instance Name This is relevant for MAXDB and indicates the DB instance that will be created after installation of the database.

#### <span id="page-4-1"></span>**How do I specify the silent command line for JRE?**

The silent command line for JRE can be specified in 2 ways as described below.

- Framework type Device Profile Navigate to the details of the device profile of the type "Framework" and click on "**Manage Client Configuration**". Here you can add additional mobile component configurations. Here you can add a new Mobile Component configuration for the mobile component JRE that is part of the Application Device profile and specify the silent command line. Example of a silent command line for the JRE is */s /qn" ADDLOCAL=ALL IEXPLORER=1 INSTALLDIR=D:\java\jre"*
- Mobile Component Administration In the Mobile Component administration, navigate to the details of the mobile component of the type JRE that is uploaded. In the details for the mobile component you will see a link "**Manage Setup Device Properties**". Clicking on this will lead you to a new screen where you can specify the silent command line parameter in an input field.

**Note:** If for the mobile component JRE the silent command lines are specified both in the Framework type device profile and mobile component administration, then the silent command line specified in the framework type device profile takes precedence.

#### <span id="page-5-0"></span>**How do I specify a different location for installation of the setup package?**

The setup package or Mass Device Setup by default will be installed in the location "**C:\Program Files\SAP\SAP NetWeaver Mass Device Setup**", However you can change the location where the setup package will be installed. To do the same perform the following steps mentioned below.

- 1. Launch the SAP NetWeaver data orchestration engine portal.
- 2. Search for the device profile of the type framework.
- 3. Navigate to the details of the device profile by selecting the device profile.
- 4. Click on "Manage Client Configuration".
- 5. In the table "Mobile Components Configuration" click on Add.
- 6. Select the mobile component **MASSDEVICE\_SETUPWIN32** (with the correct version); the version should be the same as the version of the Client Framework used in the corresponding application device profile that will be used for the setup package.
- 7. In the property value you can add the location where the Setup package will be installed e.g. "*D:\mds*"

#### <span id="page-5-1"></span>**I would like to have a batch file install before the setup package is installed how can I achieve the same?**

Setup package for laptop installs the JRE first followed by the Database and the SAP Mobile Client. In order to have a batch file or another executable as the first step of the installation you can specify a Pre-Installation Mobile Component Name & Version for the JRE that is uploaded. This will ensure that when the setup package is invoked, it will install the pre-installation file for the JRE and then install the JRE. To perform the same follow the following steps.

- 1. Launch the SAP NetWeaver data orchestration engine portal.
- 2. Go to the Mobile Component Administration and search for the mobile component JRE that was uploaded.
- 3. Navigate to the mobile component details by clicking on the mobile component.
- 4. Click on "**Manage Setup Device Properties**". In the new screen you can enter the Pre Installation Mobile Component Name & Version.

#### <span id="page-5-2"></span>**What are Pre and Post Installation Mobile Components?**

Setup package or software package for laptop installs the JRE first followed by the Database and the Mobile Client. In order to have your installables installed in the sequence that you require the pre and post installations are provided. A Pre Installation mobile component when specified for a mobile component will be installed before the mobile component is installed and a post installation mobile component specified for a mobile component will be installed after the mobile component is installed.

For example if Mobile Component "A" version "1.0" is uploaded and mobile component "B" version "1.0" is the pre installation and mobile component "C" version "1.0" is the post installation for the mobile component "A" version "1.0" and mobile component "A" is the first component in the installation of the setup package or software package. Then the sequence of installation when the setup package or software package is installed is "B" followed by "A" and then "C".

#### <span id="page-6-0"></span>**Setup package installation on laptop is in error how to clean up the laptop to start installation?**

A common problem is that setup package installation is triggered and went into error because the software folder was not copied inside the folder "**deviceid\_devicename**". In such cases the setup package goes into error and retrying the installation of the setup package will not work. To over come this cleanup of the setupackage needs to be done. To perform the cleanup follow the steps mentioned below.

- 1. On the laptop start the registry edit (type regedit in the run)
- 2. Go to "HKEY\_LOCAL\_MACHINE"→"SOFTWARE"→"Microsoft"→"Windows"→"Current Version">"Uninstall". Search for "SAP", you will find an entry in the Display Name on the right hand side as "SAP NetWeaver Mobile MassDeviceSetup".
- 3. Change the value of the attribute NoRemove to "0" and SystemComponent to "0".
- 4. Launch Add/Remove Programs and uninstall SAP NetWeaver Mass Device Setup program.

Performing the above steps will clean up the laptop and you can go ahead and install the setup package again.

#### <span id="page-6-1"></span>**Where to find the installation logs for setup package?**

For laptops the installation log is called "**StandardMDSLog.log**" and can be found in the "**TEMP**" folder of windows. To get to the TEMP folder go to run and type *"%TEMP%*".

<span id="page-6-2"></span>For PDA's the installation log is called "**devicesetup.log**" and can be found in the "**/TEMP**" folder of the PDA.

#### **Connection settings on the SAP Mobile Client are not set after installation of the setup package?**

If the connection settings to the DOE are not set on the SAP Mobile Client after installation of the setup package the most common reason is that the Agent Configuration with the connection settings was not assigned to the device profile of the type application. Check to ensure that the agent configuration was assigned to the device profile of the type application.

#### <span id="page-6-3"></span>**I have a security DLL uploaded and require that it is copied to "C:\Windows\System32" how do I achieve the same using setup package?**

Since the Mobile Component (i.e. the DLL is uploaded to DOE). Follow the steps mentioned below to do the same.

- 1. Launch the SAP NetWeaver data orchestration engine portal.
- 2. Go to the Mobile Component Administration and search for the mobile component JRE that was uploaded.
- 3. Navigate to the mobile component details by clicking on the mobile component.
- 4. Click on "Manage Setup Device Properties".
- 5. In new screen you will see a checkbox for "**Not\_Installable**", make sure you check this checkbox. After doing this enter the location where the mobile component has be copied on the laptop in the input field for "**Copy Location**". Example location "C:\Windows\System32"

**Note:** This location can be any other location on the Laptop. This will ensure that when the setup package is installed and when the DLL file is encountered for installation, the DLL file is copied to desired location on the laptop.

## <span id="page-7-0"></span>**Copyright**

© Copyright 2009 SAP AG. All rights reserved.

No part of this publication may be reproduced or transmitted in any form or for any purpose without the express permission of SAP AG. The information contained herein may be changed without prior notice.

Some software products marketed by SAP AG and its distributors contain proprietary software components of other software vendors.

Microsoft, Windows, Excel, Outlook, and PowerPoint are registered trademarks of Microsoft Corporation.

IBM, DB2, DB2 Universal Database, System i, System i5, System p, System p5, System x, System z, System z10, System z9, z10, z9, iSeries, pSeries, xSeries, zSeries, eServer, z/VM, z/OS, i5/OS, S/390, OS/390, OS/400, AS/400, S/390 Parallel Enterprise Server, PowerVM, Power Architecture, POWER6+, POWER6, POWER5+, POWER5, POWER, OpenPower, PowerPC, BatchPipes, BladeCenter, System Storage, GPFS, HACMP, RETAIN, DB2 Connect, RACF, Redbooks, OS/2, Parallel Sysplex, MVS/ESA, AIX, Intelligent Miner, WebSphere, Netfinity, Tivoli and Informix are trademarks or registered trademarks of IBM Corporation.

Linux is the registered trademark of Linus Torvalds in the U.S. and other countries.

Adobe, the Adobe logo, Acrobat, PostScript, and Reader are either trademarks or registered trademarks of Adobe Systems Incorporated in the United States and/or other countries.

Oracle is a registered trademark of Oracle Corporation.

UNIX, X/Open, OSF/1, and Motif are registered trademarks of the Open Group.

Citrix, ICA, Program Neighborhood, MetaFrame, WinFrame, VideoFrame, and MultiWin are trademarks or registered trademarks of Citrix Systems, Inc.

HTML, XML, XHTML and W3C are trademarks or registered trademarks of W3C®, World Wide Web Consortium, Massachusetts Institute of Technology.

Java is a registered trademark of Sun Microsystems, Inc.

JavaScript is a registered trademark of Sun Microsystems, Inc., used under license for technology invented and implemented by Netscape.

SAP, R/3, SAP NetWeaver, Duet, PartnerEdge, ByDesign, SAP Business ByDesign, and other SAP products and services mentioned herein as well as their respective logos are trademarks or registered trademarks of SAP AG in Germany and other countries.

Business Objects and the Business Objects logo, BusinessObjects, Crystal Reports, Crystal Decisions, Web Intelligence, Xcelsius, and other Business Objects products and services mentioned herein as well as their respective logos are trademarks or registered trademarks of Business Objects S.A. in the United States and in other countries. Business Objects is an SAP company.

All other product and service names mentioned are the trademarks of their respective companies. Data contained in this document serves informational purposes only. National product specifications may vary.

These materials are subject to change without notice. These materials are provided by SAP AG and its affiliated companies ("SAP Group") for informational purposes only, without representation or warranty of any kind, and SAP Group shall not be liable for errors or omissions with respect to the materials. The only warranties for SAP Group products and services are those that are set forth in the express warranty statements accompanying such products and services, if any. Nothing herein should be construed as constituting an additional warranty.